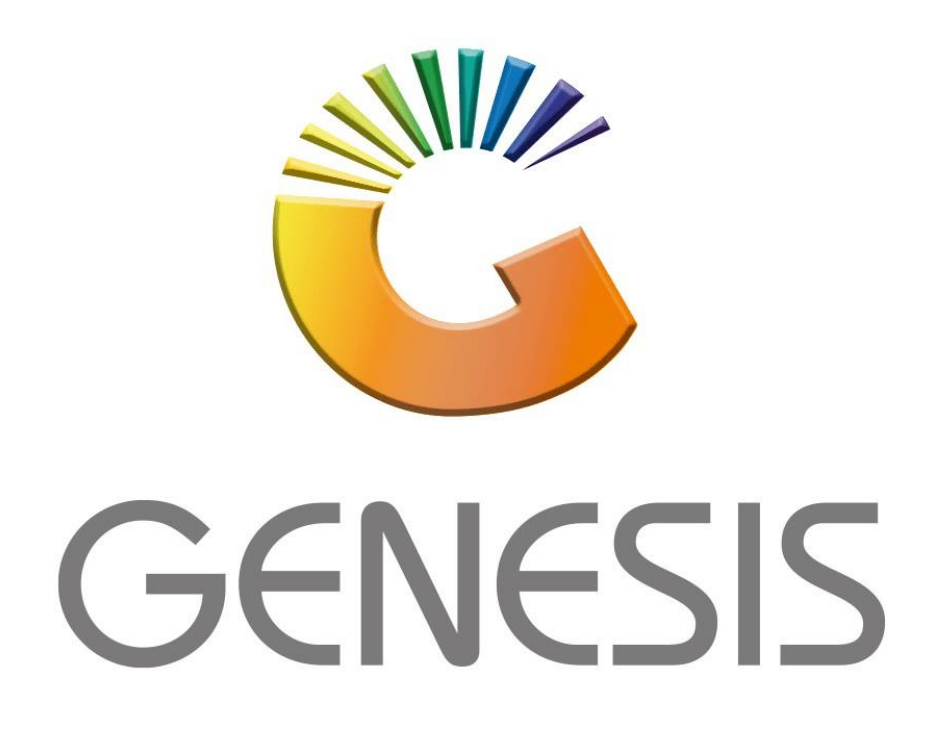

## **How to do a Creditors Payment Reversal**

*MRJ Consultants Bondev Office Park, 140 Cattle Egret Rd Eldoraigne, Centurion 0171 Tel (012) 654 0300 Mail[: helpdesk@mrj.co.za](mailto:helpdesk@mrj.co.za)*

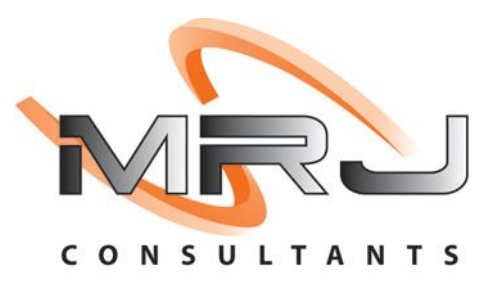

1. **Open** Genesis Menu.

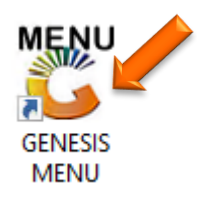

## 2. Type **User code** and **Password.**

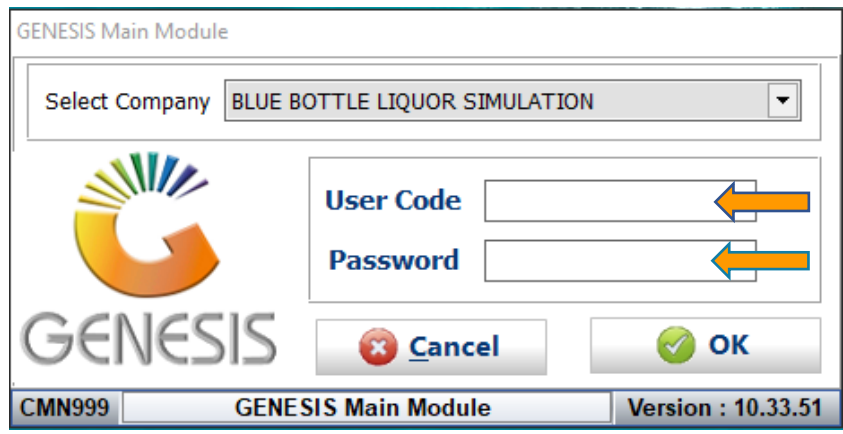

3. Open **Creditors** from the Main menu.

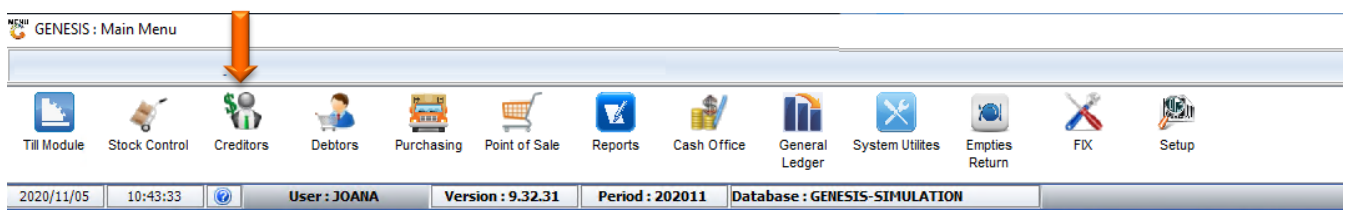

4. In **Creditors, Transactions** select **Payments & Reversals** then **Payment Reversals.**

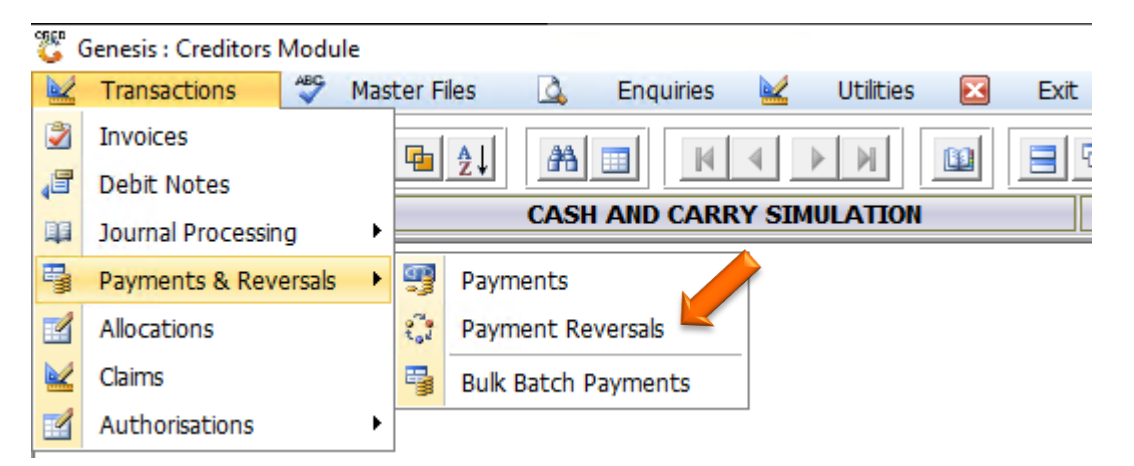

5. The below page will open, we can now select the Account we need to do the reversal on. Type it in or select the (?) Question mark to open all the creditors to search and select.

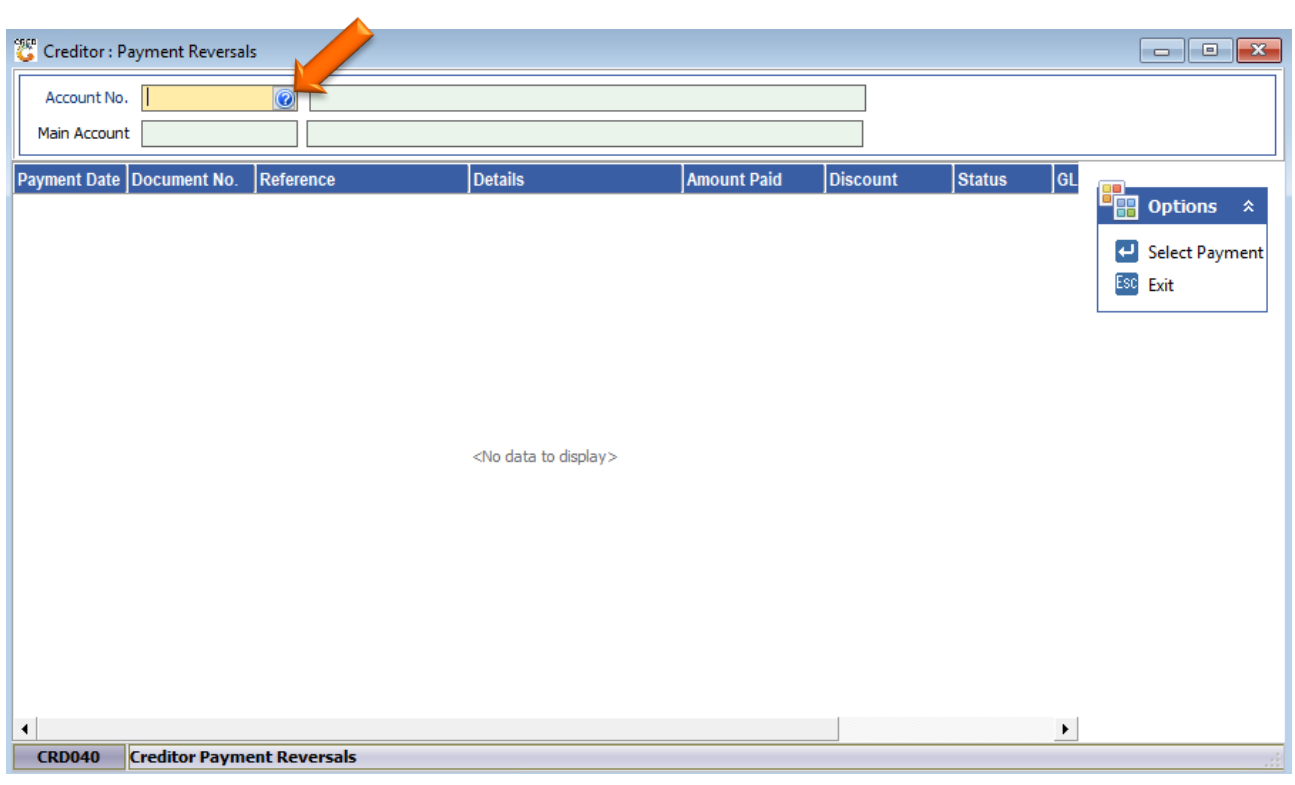

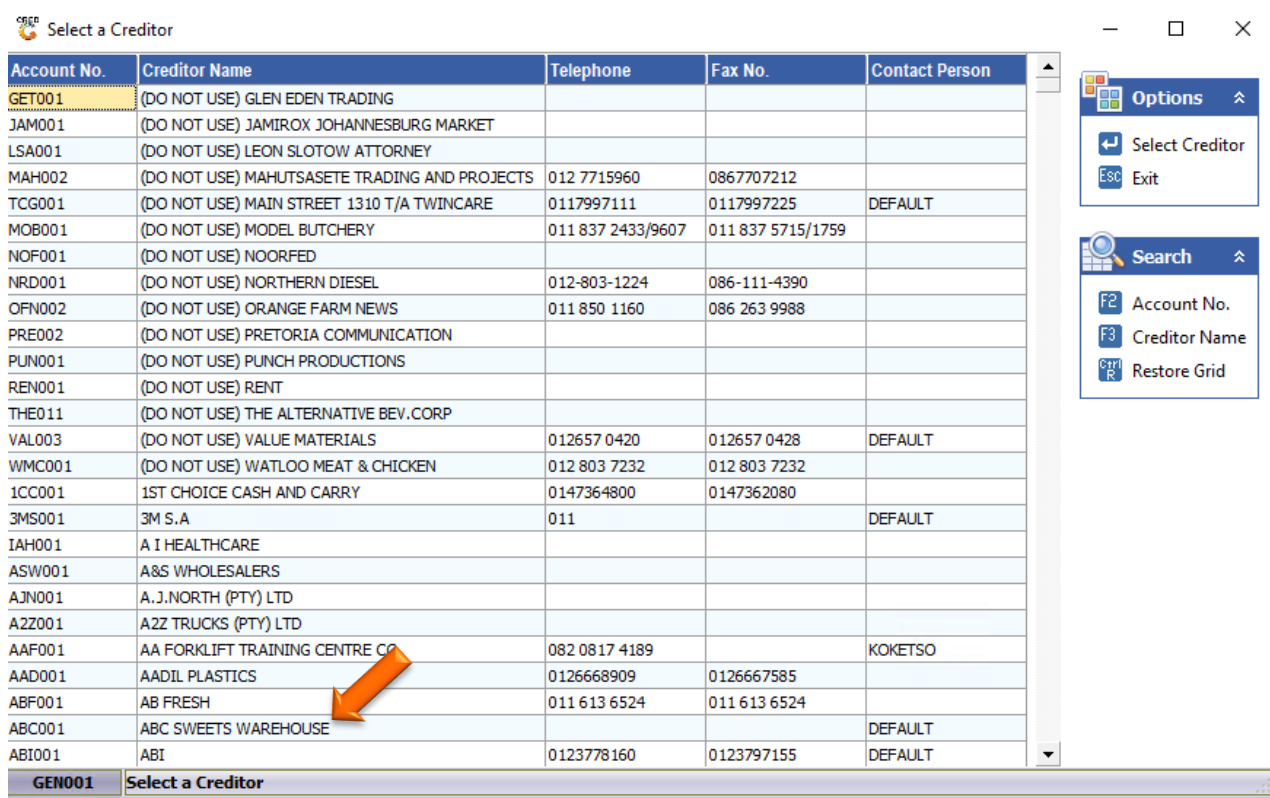

6. Once the account has been selected and opened you can now see the payment that needs to be reversed. Press enter on the payment to open it up.

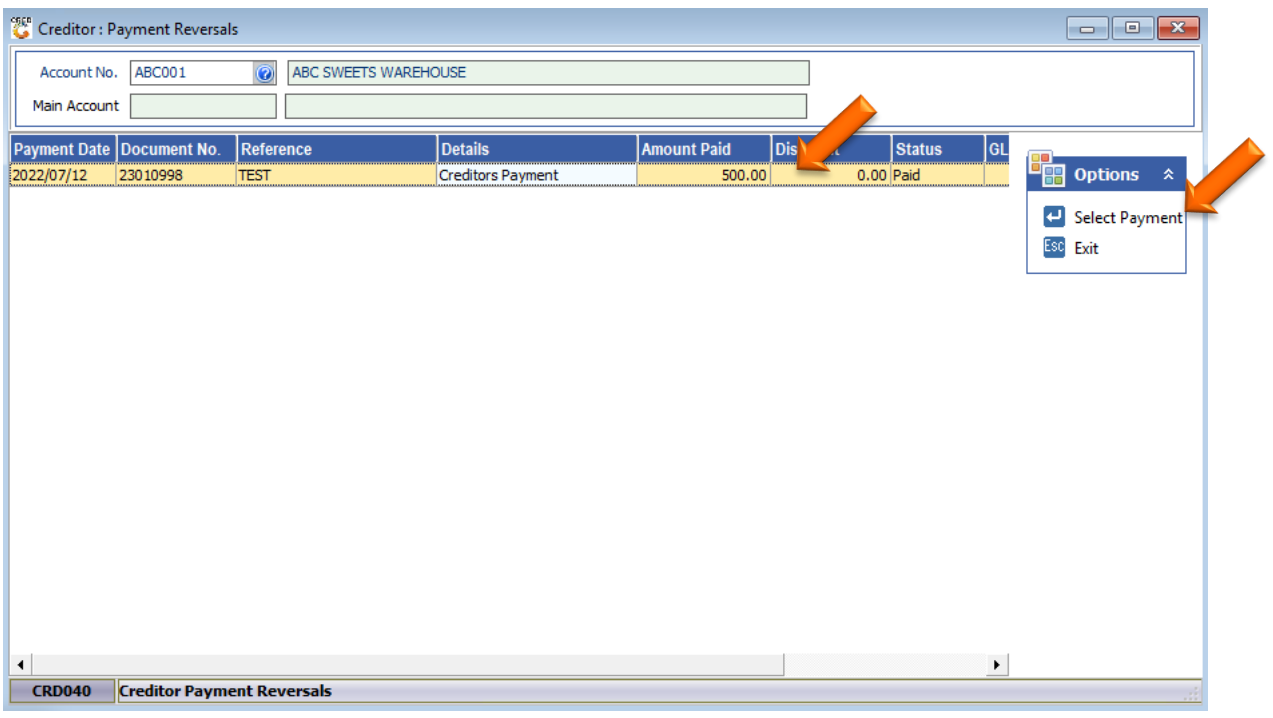

7. Once opened confirm that all the details are correct then press F10 on your keyboard or click on Reverse Payment.

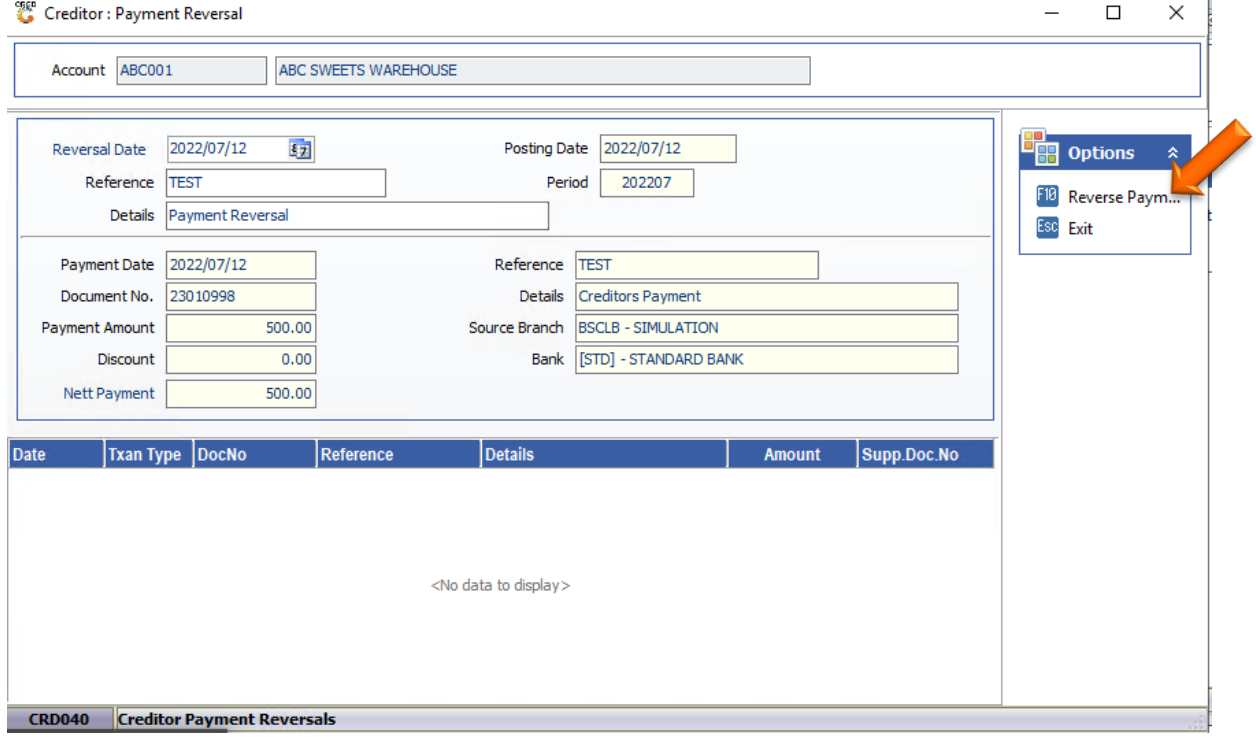

## 8. Select Yes to proceed with the reversal.

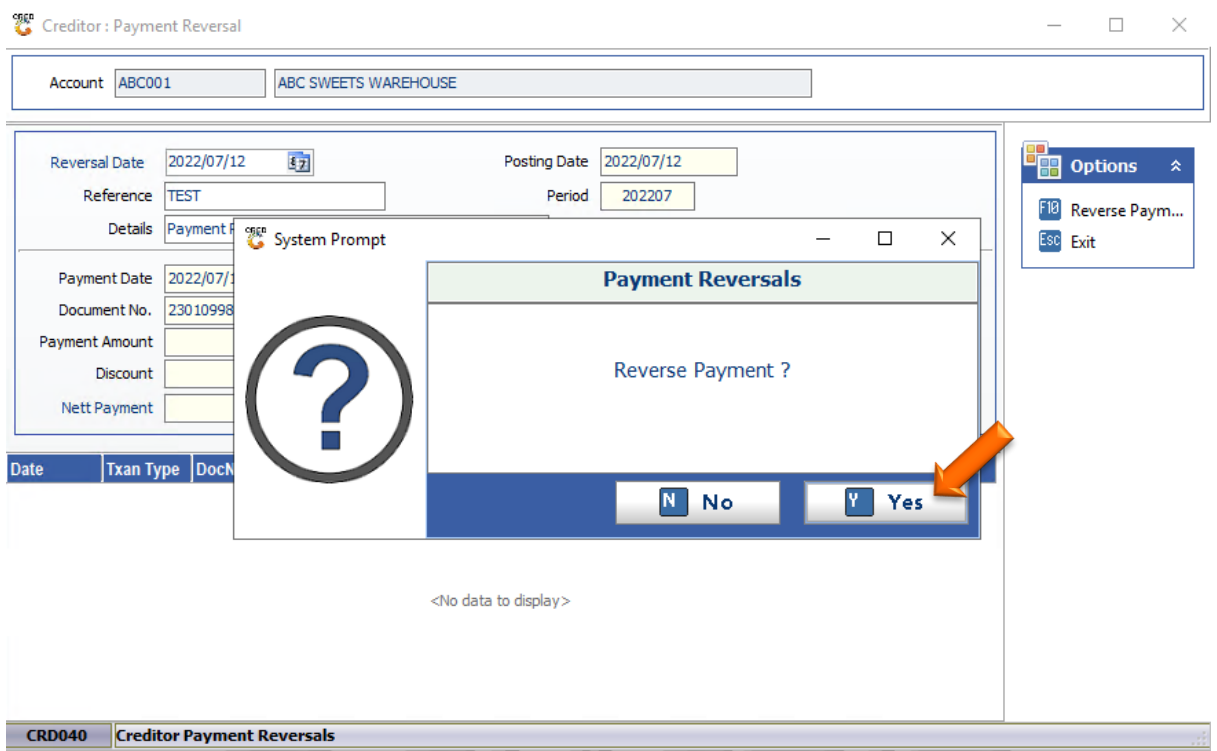

9. To double check, we can go to the Creditors transactional statement and enter through to view the reversal.

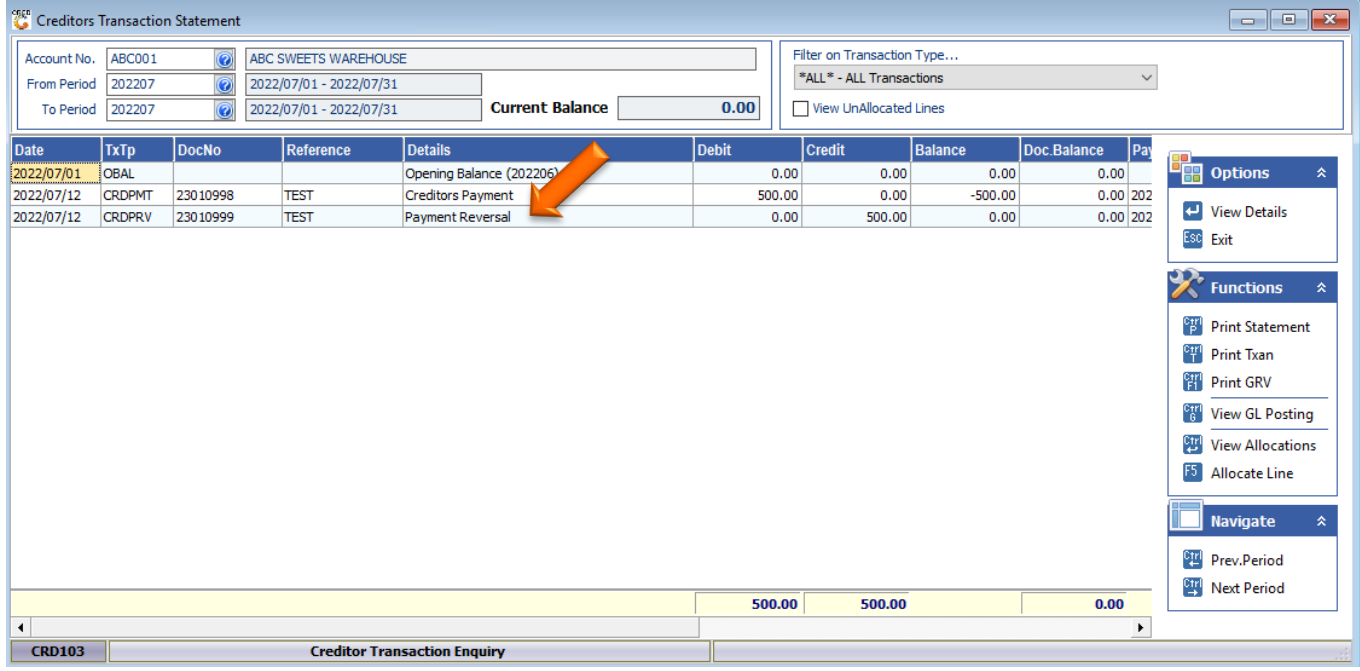